# **M<sup>●</sup>peraひ**゚設定マニュアル **KY-42C/KY-43C**

第2.0版 2023年4月 株式会社NTTドコモ Copyright © NTT DOCOMO,INC. All Rights Reserved.

もくじ

# ① mopera U アクセスポイント設定 【1】 LTE用アクセスポイントの設定 ・・・・・・・・ 3 【2】 設定用アクセスポイントの設定 ・・・・・・・・ 5 **② mopera U メール設定 インスター インスター しょうこう しょうこう** いいいい フ

#### ご注意

#### ●本書に掲載されている内容は、2023年4月現在のものです。

- 「mopera U/モペラ ユー」は、株式会社NTTドコモの商標または登録商標です。
- 「mopera U/モペラ ユー」ロゴは、株式会社NTTドコモの登録商標です。
- ●「Google」「Android」は、Google Inc.の商標または登録商標です。
- ① mopera U アクセスポイント設定 【1】LTE用アクセスポイントの設定 端末にてmopera Uのアクセスポイント(APN)を作成し、設定していただく必要があります。
	- 1. 本体の[メニュー]を押し、 [設定]を選択します。

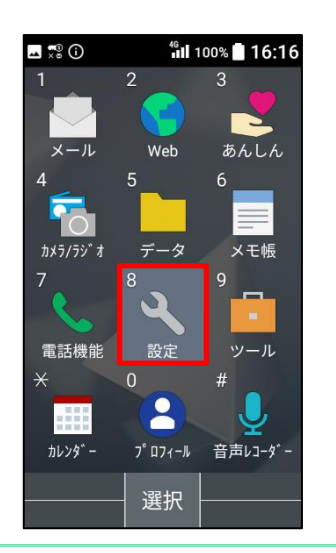

します。

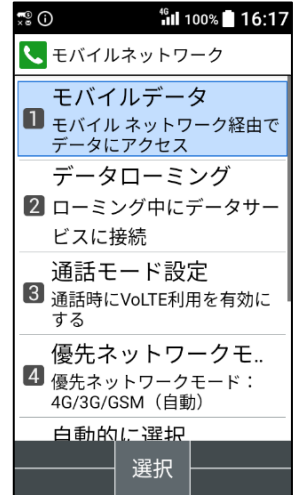

2. [無線・ネットワーク]を選択 します。

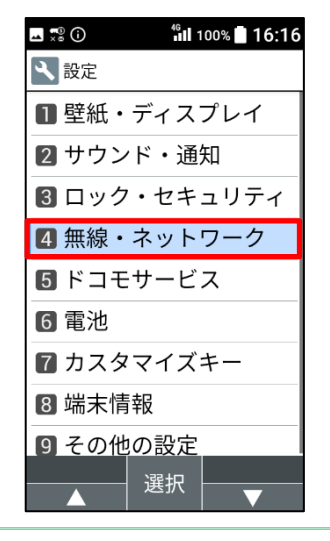

3. [モバイルネットワーク]を選 択します。

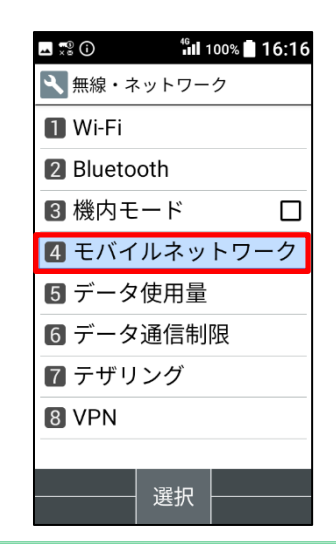

- 5. [アクセスポイント名]を選択 します。 4. [↓]を押し、下へスクロール 6. [アクセスポイント名]を選択 6. [サブメニュー]を押します。
	- $\mathbf{A}$   $\mathbb{R}^{\circ}$  (i) <sup>46</sup><sub>11</sub> 100% 16:17 **L** モバイルネットワーク しへに抜砂 通話モード設定 3 通話時にVoLTE利用を有効に する 優先ネットワークモ.. 4 優先ネットワークモード: 4G/3G/GSM (白動) 自動的に選択 5 最適なネットワークを自動的 に選択する 6ネットワーク NTT DOCOMO ■ アクセスポイント名 選択

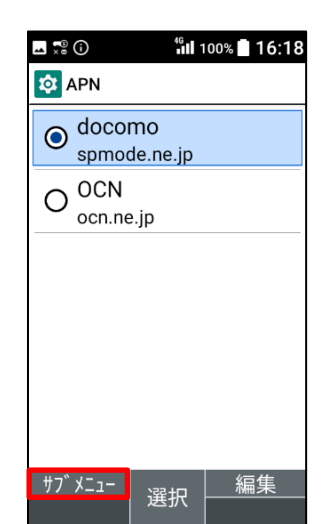

3

# ① mopera U アクセスポイント設定 【1】LTE用アクセスポイントの設定

7. サブメニューの[新しいAPN] を選択します。

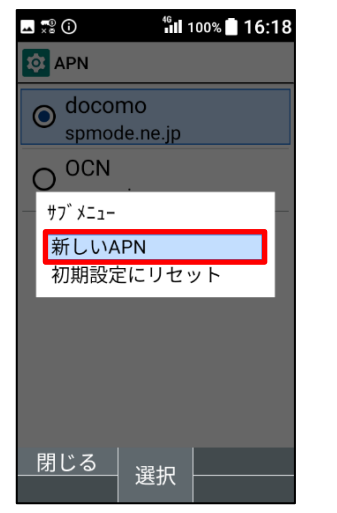

8. 画面赤枠の内容を入力し、[保 存]を押します。

9. 手順8で作成したアクセスポイ ントを選択します。

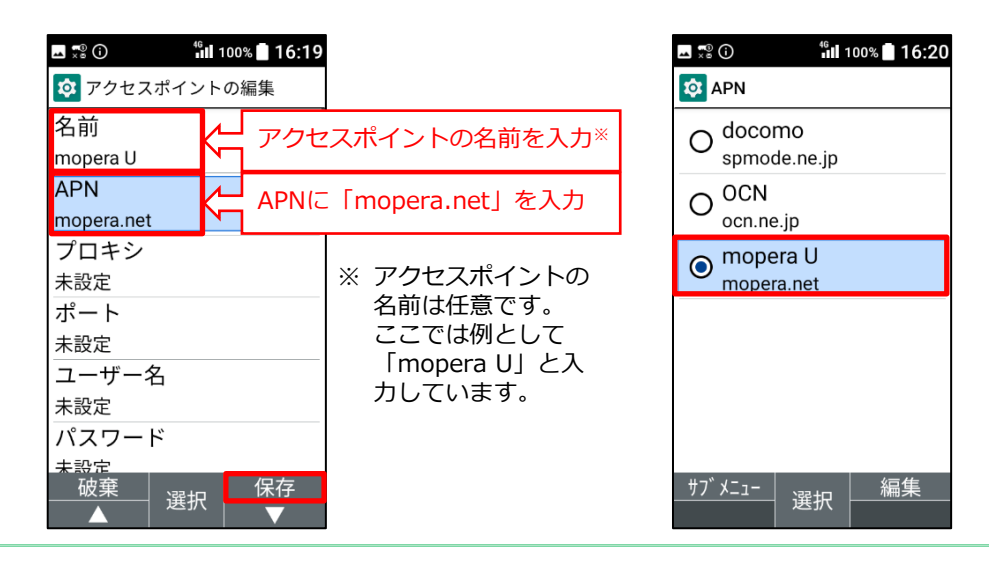

## 1 mopera U アクセスポイント設定 【2】設定用アクセスポイントの設定

mopera Uでは初期設定を行っていただくためのサイトにアクセスする際、パケット通信料無料のアクセスポイント(APN)を ご用意しております。

1. 本体の[メニュー]を押し、 [設定]を選択します。

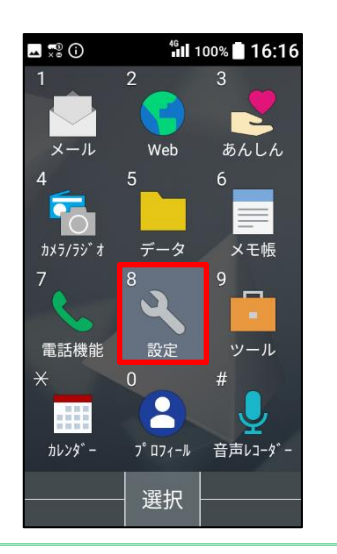

4. [↓]を押し、下へスクロール 6. [アクセスポイント名]を選択 6. [サブメニュー]を押します。 します。

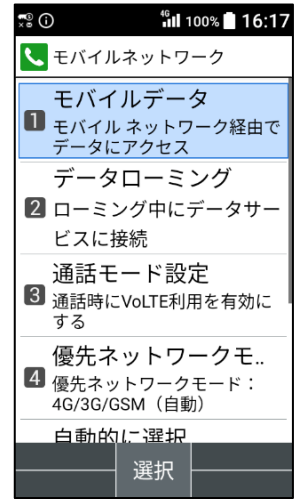

2. [無線・ネットワーク]を選択 します。

3. [モバイルネットワーク]を選 択します。

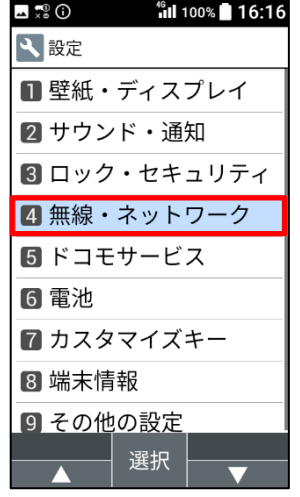

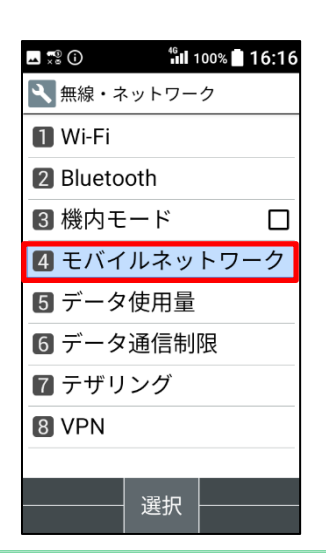

- 5. [アクセスポイント名]を選択 します。
	- $\mathbf{A}$   $\mathbb{R}^{\circ}$  (i) <sup>46</sup><sub>11</sub> 100% 16:17 **L** モバイルネットワーク しへに抜砂 通話モード設定 3 通話時にVoLTE利用を有効に する 優先ネットワークモ.. 4 優先ネットワークモード: 4G/3G/GSM (白動) 自動的に選択 5 最適なネットワークを自動的 に選択する 6ネットワーク NTT DOCOMO ■ アクセスポイント名 選択

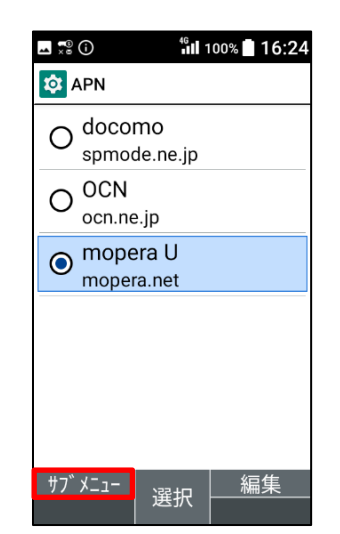

# 1 mopera U アクセスポイント設定 【2】設定用アクセスポイントの設定

7. サブメニューの[新しいAPN] を選択します。

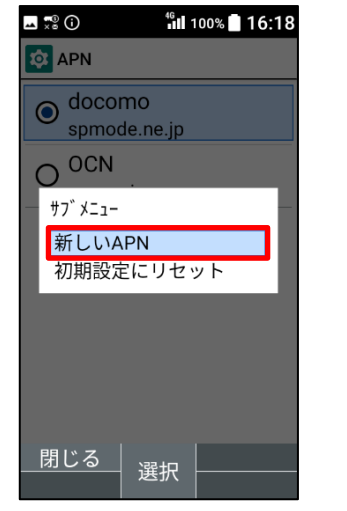

8. 画面赤枠の内容を入力し、[保 存]を押します。

9. 手順8で作成したアクセスポイ ントを選択します。

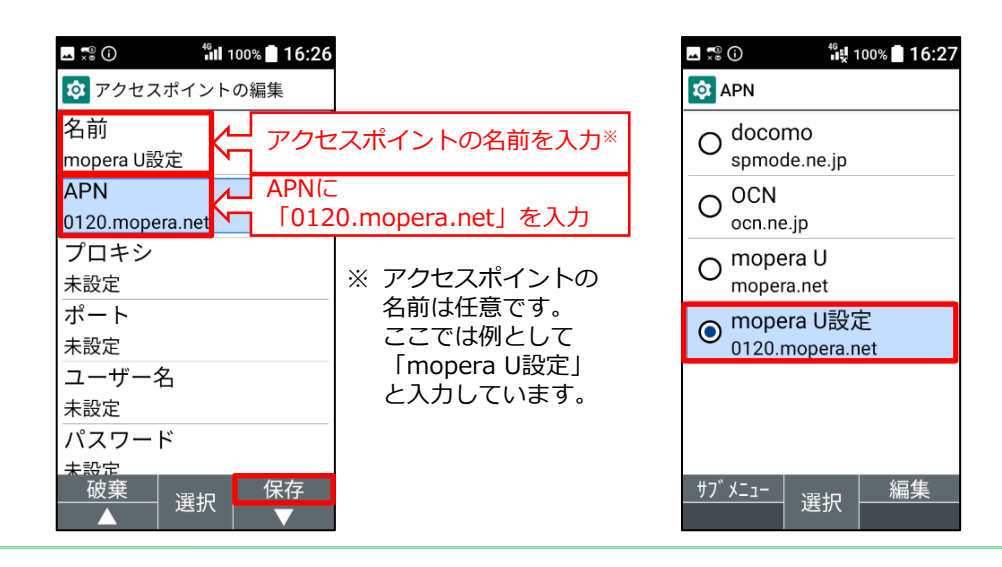

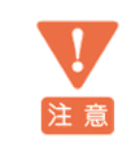

このアクセスポイント(APN)は、 mopera U 初期設定サイト[https://start.mopera.net](http://start.mopera.net/) 以外のWebサイトを参照することはできません。

このアクセスポイントを設定し、初期設定サイトをご利用の後は、 アクセスポイントの選択をmopera.netに戻してください。

### ② mopera U メール設定

mopera U メールをメールアプリでお使いいただくための設定を行います。 事前にmopera U メールアドレス、ユーザID、パスワードを初期設定サイトでご確認ください。

1. 本体の[メニュー]を押し、 [メール]を選択します。

- 
- 2. [PCメール]を選択します。 3. [メールアドレス][パスワー ド]を入力し、[次へ]を押し ます。

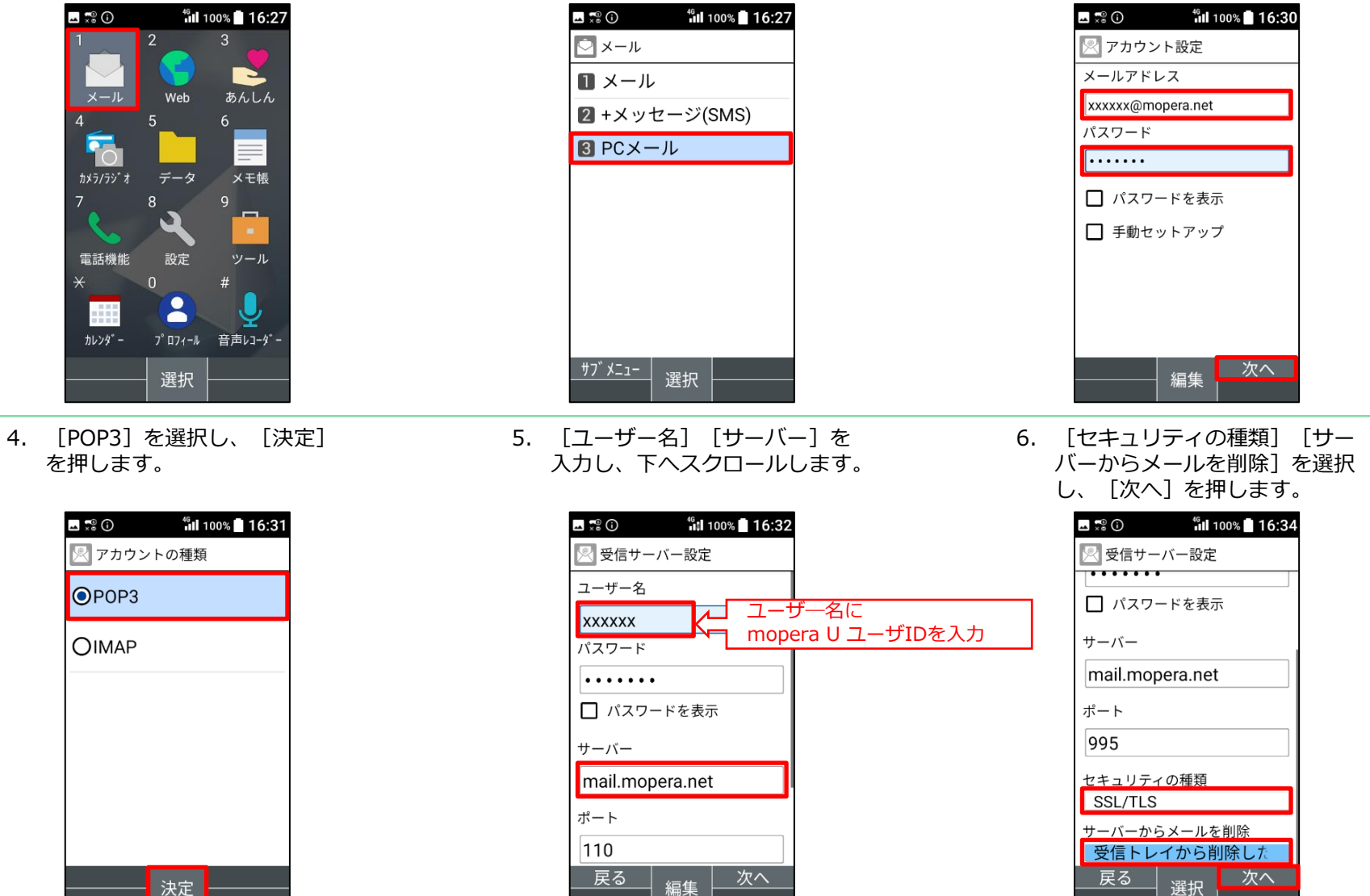

## ② mopera U メール設定

7. 送信メールサーバー設定画面で[SMTP 8. ユーザー名に「mopera Uユー サーバー]を入力し、[セキュリティの 種類]を選択し、下へスクロールします。

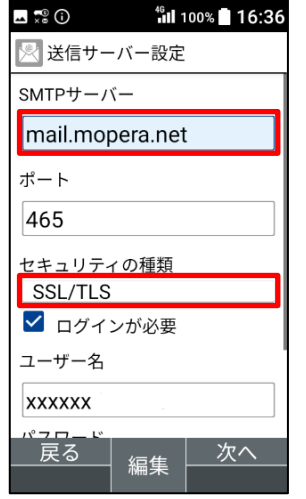

ザID」を入力し、[次へ]を 押します。

9. 「同期頻度】「ダウンロード 数]を選択し、[次へ]を押し ます。

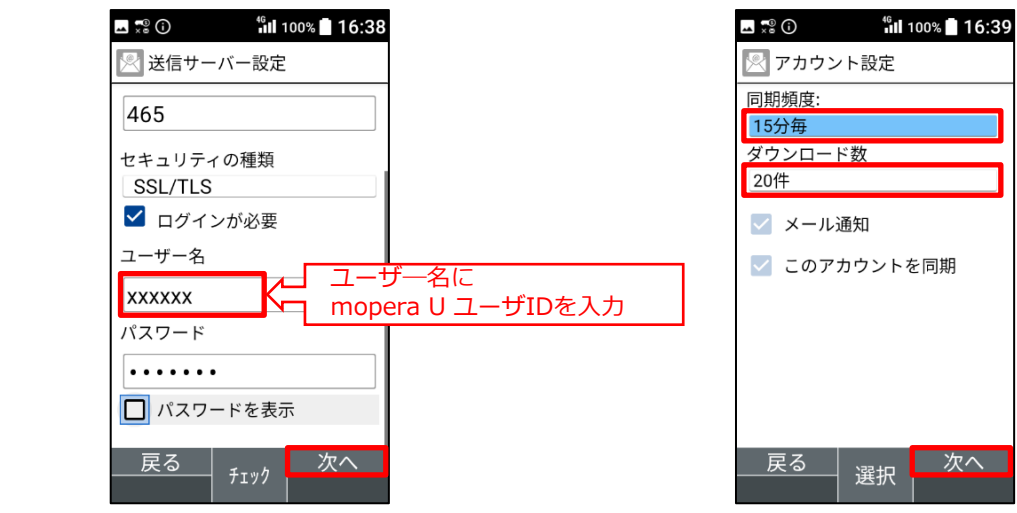

10. [アカウント名] [表示される 11. 「同期を待機中」が表示されま 12. 受信トレイが表示されます。 名前]を確認し、[次へ]を押 します。

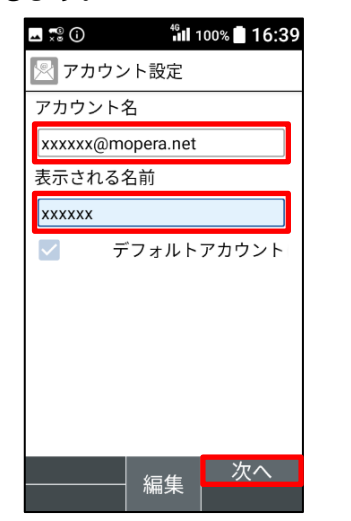

- す。しばらくおまちください。
	- ್ಲಿ © <sup>46</sup><sub>11</sub> 100% 16:40 一 同期を待機中 新規

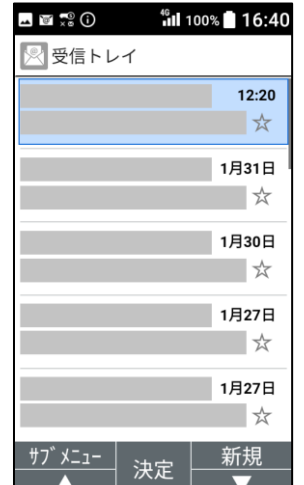

② mopera U メール設定

[サーバーから削除する][サーバーから削除しない]の設定内容に関わらず、mopera U サーバーのメールボックスから自動的にメールは削除されません。 メールボックスがいっぱいになると新しいメールが受信できなくなります。不必要なメールは こまめに削除することをおすすめします。

【メール削除方法】

[サーバーから削除しない]にしている場合、パソコンなどからmopera U Webメールの受 信トレイのメールを削除してください。

※本機種の受信トレイからメールを削除しても、サーバーのメールは残ります。